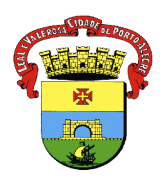

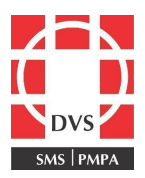

# **Procedimento Operacional Padrão (POP)**

## **REGISTRO TARDIO CDS (Coleta de Dados Simplificada)**

**1. Objetivo:** Descrever a forma preconizada de como efetuar o registro tardio no Módulo CDS, utilizado para registro de informações das vacinas aplicadas na rotina, campanhas ou demais estratégias realizadas na Atenção Primária à Saúde (APS), quando não houver computador disponível ou no caso de instabilidade no sistema.

**2. Campo de Aplicação**: Este POP se aplica a todos os profissionais que exercem suas atividades em sala de vacinação.

### **3. Responsabilidades:**

**3.1** É de responsabilidade do Coordenador do Núcleo de Imunizações da Diretoria de Vigilância em Saúde (DVS) manter este POP atualizado e em conformidade com o referencial teórico preconizado pelo Ministério da Saúde (MS) e pela Secretaria Municipal de Saúde (SMS).

**3.2** Todos os demais profissionais e integrantes da equipe de enfermagem devem seguir as orientações contidas neste documento e são responsáveis por garantir seu cumprimento.

### **4. Procedimento:** Registro tardio CDS.

**Atenção:** este módulo não deve ser utilizado para o registro de doses aplicadas anteriormente (transcrição de caderneta), mas somente para as administradas no dia.

**1.** Logar no sistema e-SUS;

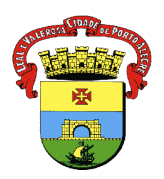

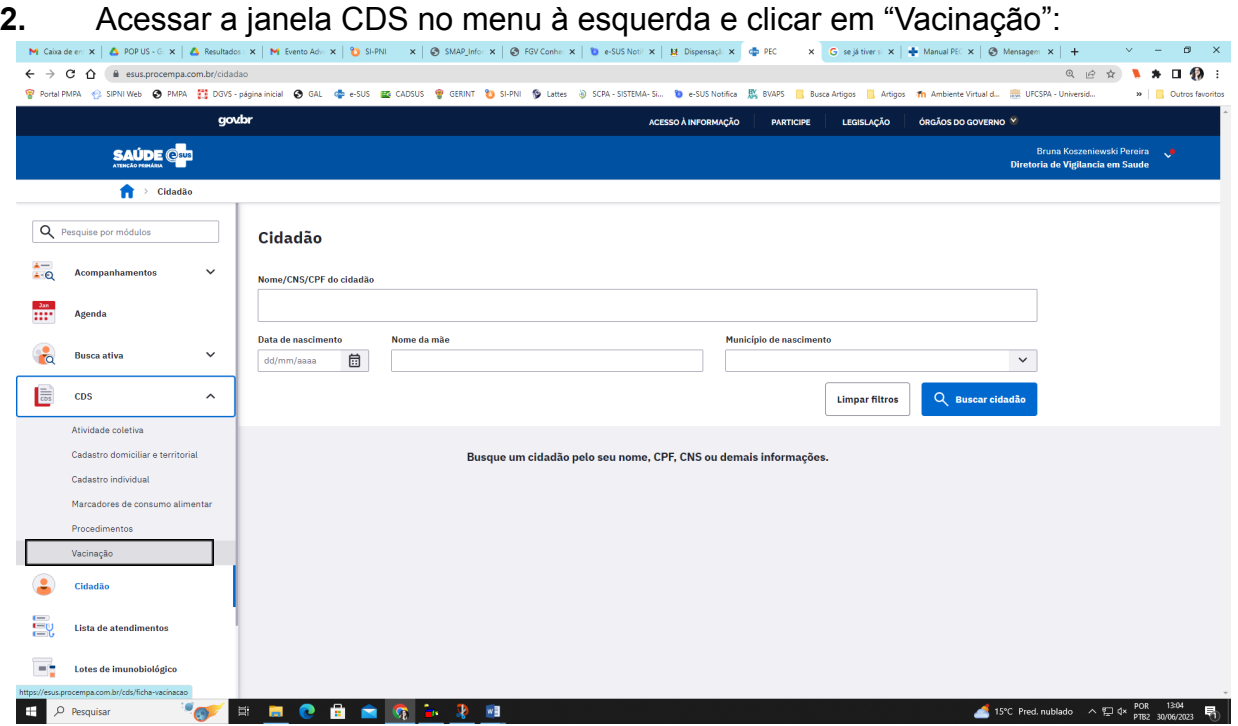

**3.** Abrirá uma tela para inclusão das informações. Clicar em "Adicionar: Ficha de vacinação

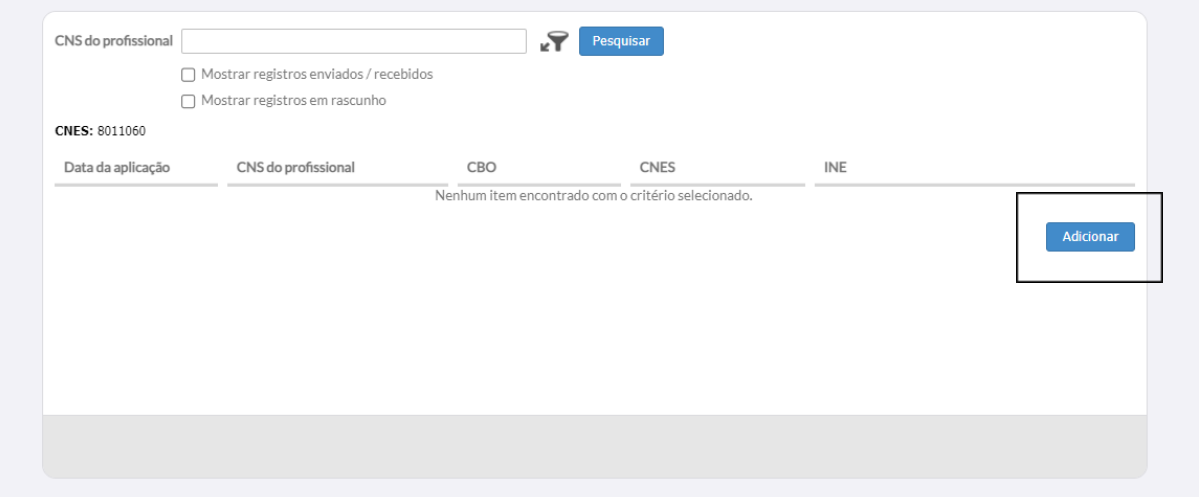

DVS – Av. Padre Cacique, 372 - 4º andar – Bairro: Menino Deus Porto Alegre / RS – CEP: 90810-240 Telefone: 3289-2479 / 3289-2457 vacinapoa@gmail.com

\_\_\_\_\_\_\_\_\_\_\_\_\_\_\_\_\_\_\_\_\_\_\_\_\_\_\_\_\_\_\_\_\_\_\_\_\_\_\_\_\_\_\_\_\_\_\_\_\_\_\_\_\_\_\_\_\_\_\_\_\_\_\_\_\_\_\_\_\_\_\_\_\_\_\_\_\_\_\_\_\_\_

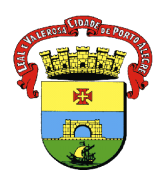

**4.** Aparecerão as informações do profissional, bem como CNES (Cadastro Nacional de Estabelecimento de Saúde) ao qual ele está vinculado. Preencher a data em que foi realizada a vacina que deseja registrar. Após clicar em "Adicionar":

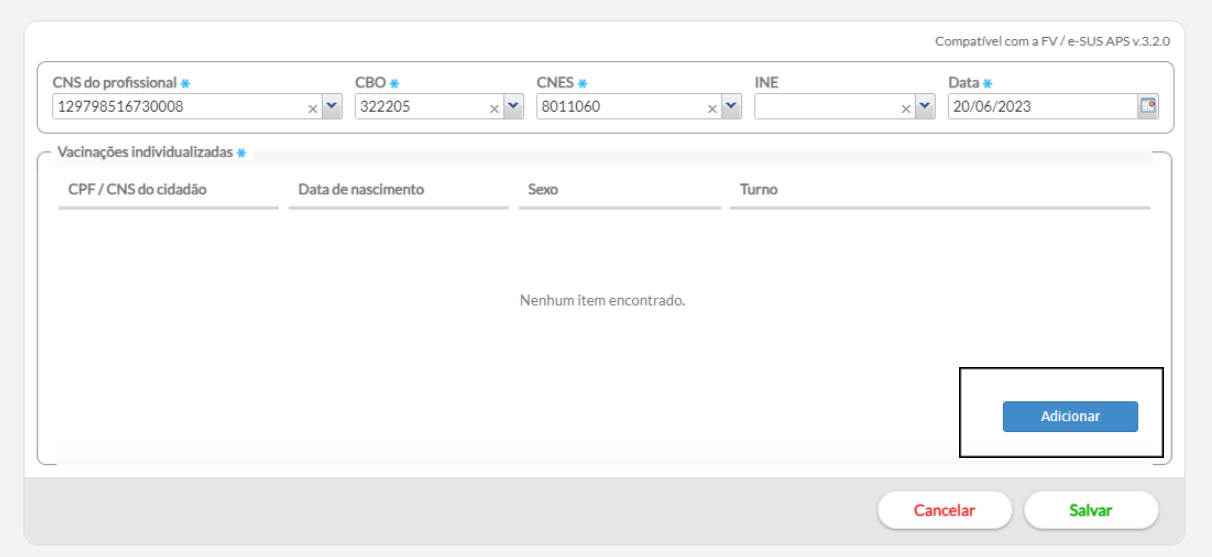

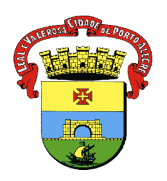

**5.** Preencher os dados solicitados, relacionados ao paciente e à(s) vacina(s) administrada(s):

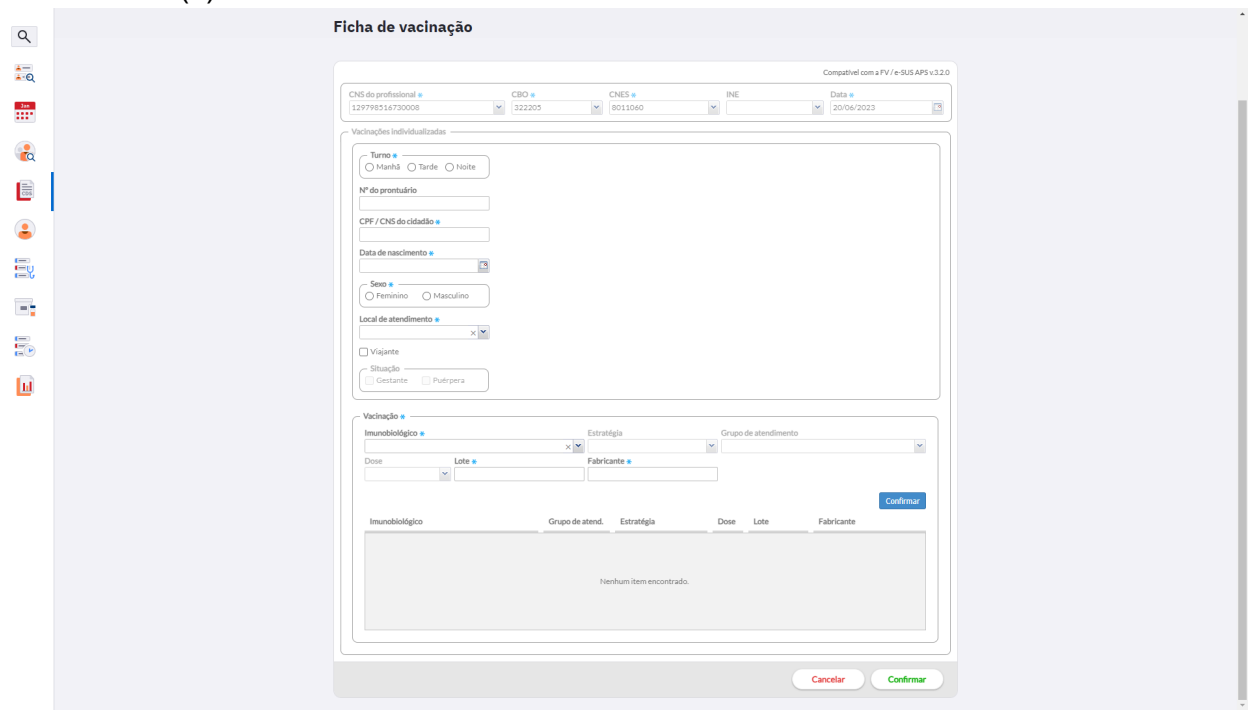

**6.** Adicionar vacina por vacina e ir confirmando;

**7.** Após inserir todas as vacinas aplicadas, "CONFIRMAR";

**8.** O tempo estimado para aparecer essa informação no e-SUS, no perfil do paciente, é de 24 horas.

### **5. Elaboração:**

**Elaborado**: Melissa Soares Pires Coren: 184754 **Revisado em 30/06/2023 por:** Ceura Beatriz de Souza Cunha Coren: 326015 **Autorizado em 30/06/2023 por:: Renata Lobatto Caponni Coren: 164477**